## **How to add Email Alias on Groups.io**

## **Step 1: Log into groups.io**

**Step 2: Go to the top right corner, click on your profile and select "account"**

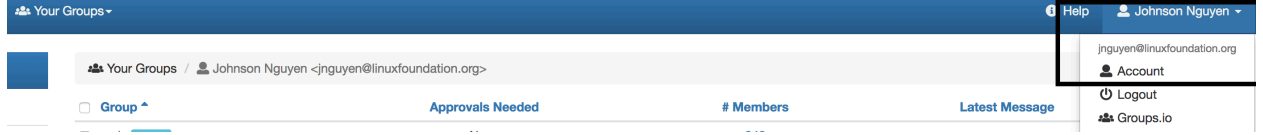

## **Step 3: Scroll down the account pages to find "Advance Settings for Email Aliases". Expand that drop down**

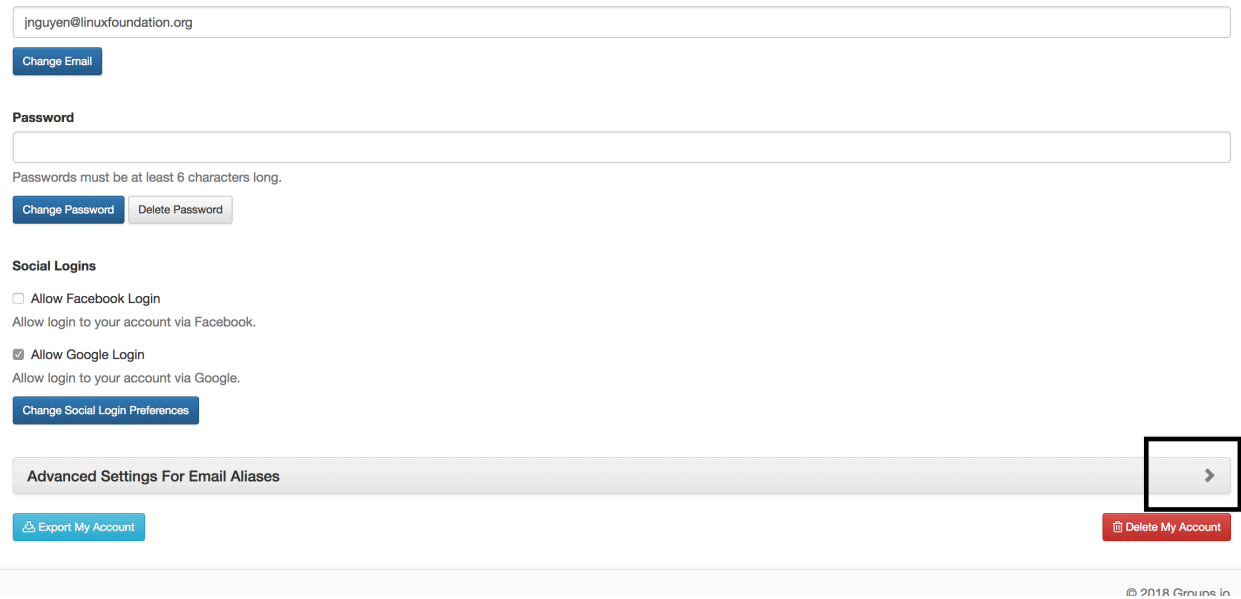

## **Step 4: Add you desired Email Alias**

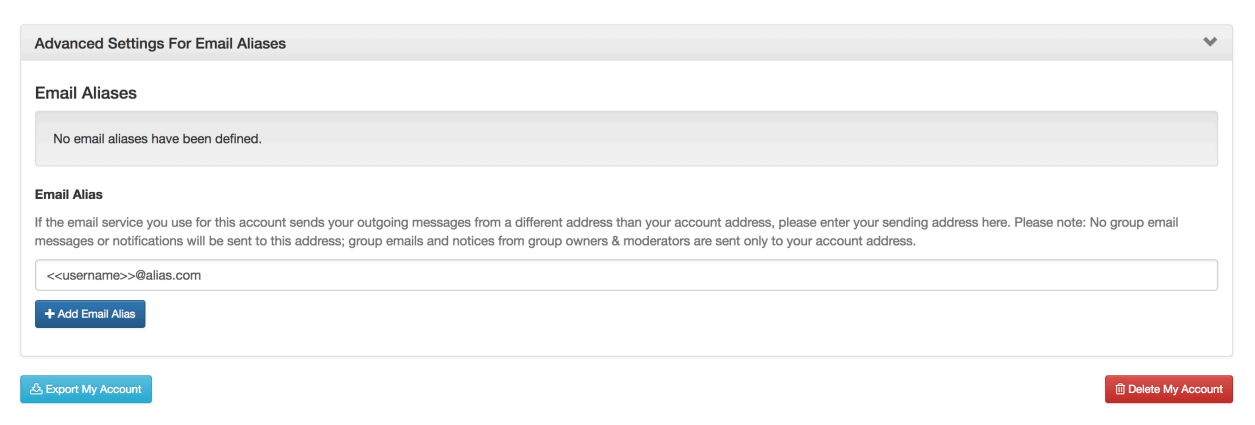

**Step 5: Click on " + Add Email Alias" to save**